# **KENWOOD**

TS-590S USB Audio Setting Manual

**Kenwood Corporation** © October/15/2010

#### **Contents**

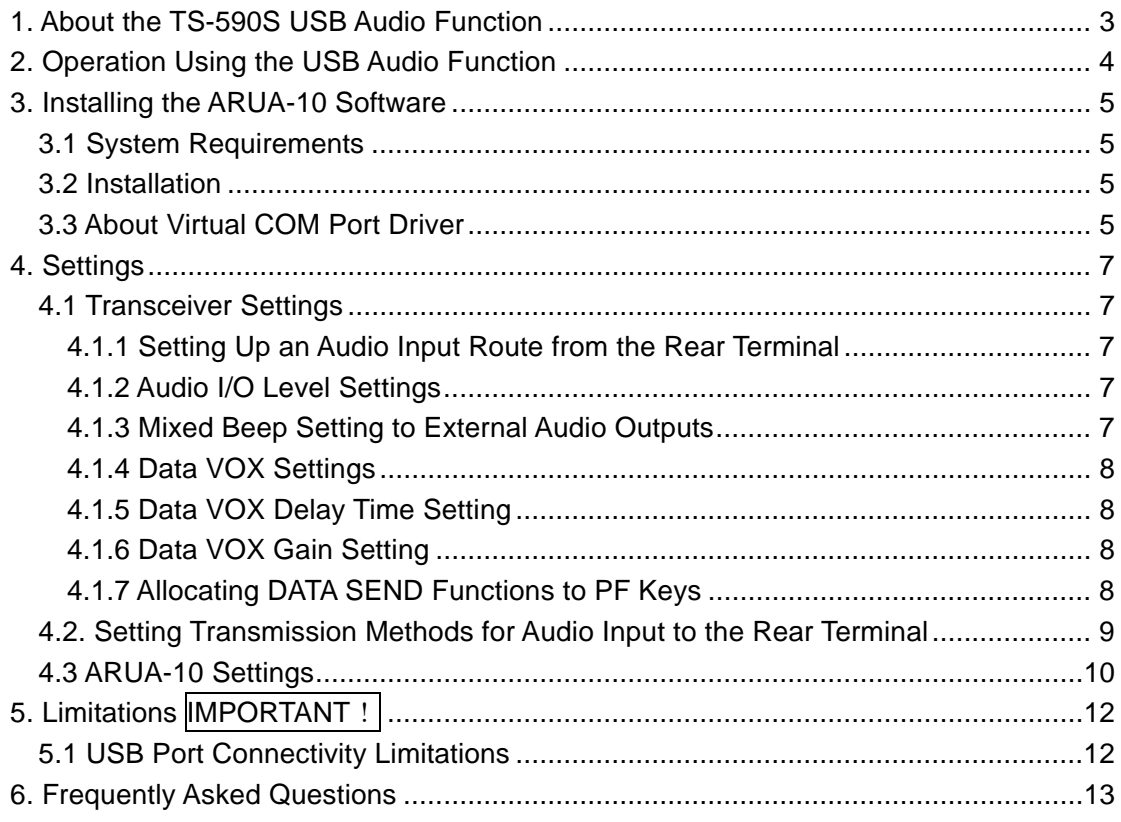

### Disclaimer:

All efforts have been made regarding the accuracy of the contents described in this document. However, there is a possibility of misprints and of descriptions that may cause misunderstanding. Kenwood Corporation bears absolutely no responsibility for damages arising thereof.

Kenwood Corporation may revise and amend the products information described in this document without notice. Kenwood Corporation bears absolutely no responsibility for damages arising thereof.

- Windows is a registered trademark or trademark of Microsoft Corporation in the United States and other countries.
- ・ .NET Framework is a registered trademark or trademark of Microsoft Corporation in the United States and other countries.
- Bluetooth is a registered trademark or trademark of Bluetooth SIG, Inc.
- ・ The names of all products described hereafter are the trademarks or registered trademarks of their respective manufacturers.
- ® and ™ are omitted throughout the text.

1. About the TS-590S USB Audio Function

When the TS-590S is connected to the computer using a USB cable, the USB audio function can be used to play incoming audio over the computer speakers and transmit audio from the computer microphone.

This setup guide explains how to set up the TS-590S to use its USB audio function and how to use the ARUA-10 software to control input/output routes of the USB audio signals from a computer.

## **Important**

- $\triangleright$  USB audio may be delayed due to unavoidable principles. Consequently, do not perform operations (such as contests or pile-ups requiring quick responses) for which delays are likely to be a problem.
- $\triangleright$  Refer to Chapter 5 "Limitations" for other limitations.
- ¾ To use the USB audio function, knowledge not only of transceivers but also of computers is required. Kenwood does not offer support for purchasing computers or for customer's computers.
- $\triangleright$  Kenwood Corporation shall bear no responsibility for related damage such as damage caused by missed communications and dialog opportunities due to incorrect customer settings, nonconformances, or misoperations as a result of using this document or the ARUA-10 software.

# 2. Operation Using the USB Audio Function

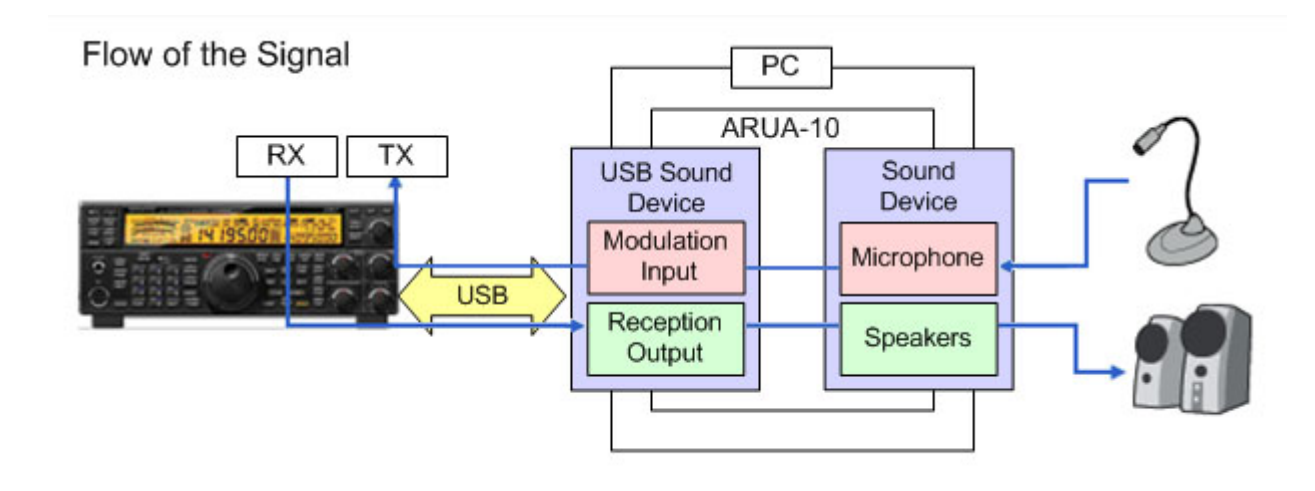

Operation using the USB audio function is explained using the diagram below.

Diagram 1: Operation Using the USB Audio Function

The left side of the diagram shows the TS-590S unit while the area in the square on the right- side indicates the computer. The TS-590S and the computer are connected by a USB cable. The microphone and speakers connected to the computer are shown on the far right.

Audio reception is explained first. Incoming audio from the TS-590S is sent to the computer via the USB cable and played over the speakers connected to the computer.

A signal pathway on the computer to connect the USB audio device input signals and output from the audio device connected to the speaker is necessary.

Audio transmission is explained next. Audio input from the microphone connected to the computer passes through the USB cable and is transmitted by the TS-590S unit.

A signal pathway on the computer between input signals from the audio device connected to the microphone and output from the USB audio device is necessary.

The ARUA-10 software serves as a bridge for these signal paths within the computer.

The ARUA-10 software lets you select which speaker and microphone are used for transceiver operations when there are multiple speakers and microphones connected to the computer.

## 3. Installing the ARUA-10 Software

3.1 System Requirements

In order to use the ARUA-10 software, your computer must meet the following requirements.

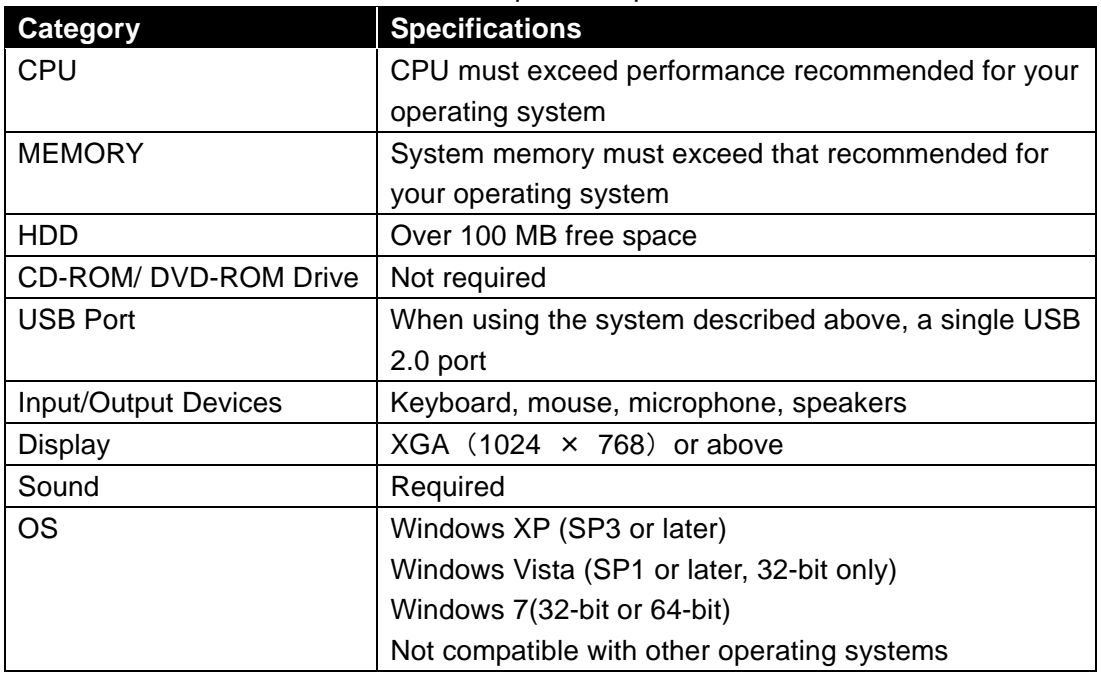

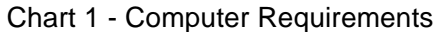

## 3.2 Installation

Download and install the ARUA-10 software from the following Kenwood website: http://www.kenwood.com/i/products/info/amateur/software\_download.html

When connecting the TS-590S to a computer using a USB cable for the first time, drivers required for the USB Audio Function are automatically installed.

If you are using an ARCP-590 and Computer Control Command, you must install the "Virtual COM port driver" to connect the TS-590S with a USB cable. Download and install the driver from the following Kenwood website: http://www.kenwood.com/i/products/info/amateur/software\_download.html

# 3.3 About Virtual COM Port Driver

When connecting the TS-590S to a computer with a USB cable for the first time, the "New Hardware Detected Wizard" message appears. This is the install prompt for the Virtual COM Port.

If you are not using an ARCP-590 or Computer Control Command, there is no need to install the Virtual COM Port. However, if it is not installed, the Wizard message appears every time the USB cable is connected, so we recommend installation.

When the "New Hardware Detected Wizard" message appears and you have not yet installed the Virtual COM Port, click "Cancel" and install the Virtual COM Port before continuing.

For details on how to install the Virtual COM Port please visit the download page noted above.

4. Settings

## 4.1 Transceiver Settings

Complete the necessary transceiver (TS-590S) settings before using the USB audio function. (Refer to the user manual for how to use the TS-590S.)

4.1.1 Setting Up an Audio Input Route from the Rear Terminal

On the rear terminal there are two types of audio input routes – the ACC2 connector route and the USB connector route for using the USB audio function. Make the following menu settings to transmit audio input from the USB connector.

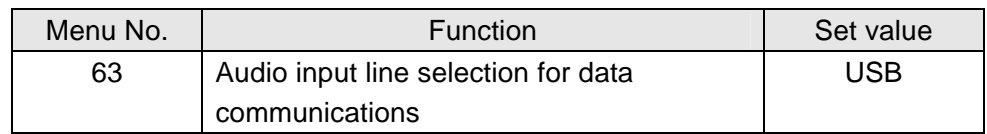

The default setting is ACC2.

4.1.2 Audio I/O Level Settings

Use the following menu to adjust audio transmission input levels from the PC, and receive audio output levels to the PC.

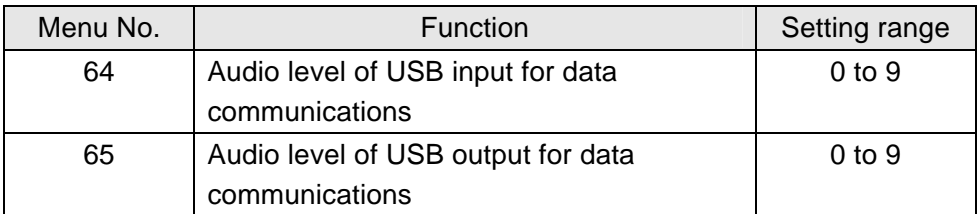

The default value for all settings is 4.

# 4.1.3 Mixed Beep Setting to External Audio Outputs

With the TS-590S default mode, only received audio signals that do not include beeps or side tones are output as audio signals from the ACC2 connector and the USB connector as USB audio signals.

Make the following menu settings to output the same audio as the audio output from the wireless speaker, including beeps and side tones, externally.

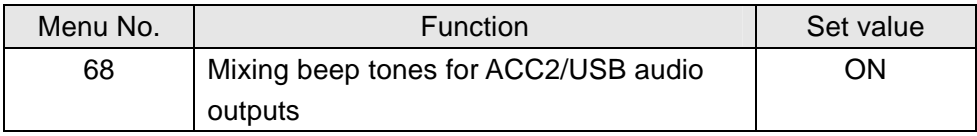

The default setting is OFF.

## Reference:

To implement data communications, turn this function OFF.

## 4.1.4 Data VOX Settings

Set whether or not to use the VOX function for the audio output from the rear terminal.

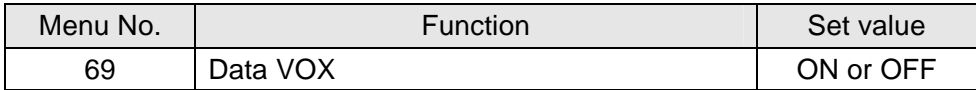

The default setting is OFF.

Caution:

- $\triangleright$  When this function is ON, all sounds created by the computer other than the intended audio transmissions are also transmitted, so be careful.
- $\triangleright$  When using this function for the first time, we recommend connecting a dummy load to the TS-590S to perform checks and adjustments.

## 4.1.5 Data VOX Delay Time Setting

Set the VOX Delay Time Setting when using the Data VOX function.

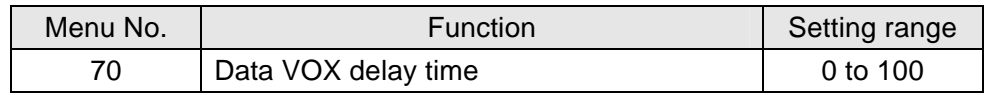

The default setting is 50.

### 4.1.6 Data VOX Gain Setting

Set the VOX Gain Setting when using the Data VOX function.

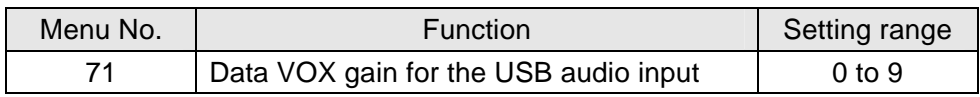

The default setting is 50.

## 4.1.7 Allocating DATA SEND Functions to PF Keys

Set the DATA SEND functions to the PF keys to test the transmission of audio input from the rear terminal. In this example, the [PF A] key has been set.

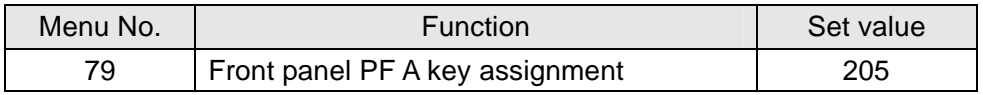

The default setting is 200 (VOICE1).

Using the [PF] keys, which set the DATA SEND functions, enables switching between transmit and receive modes for audio input from the rear terminal.

4.2. Setting Transmission Methods for Audio Input to the Rear Terminal

The [SEND] keys on the PTT of the microphone connected to the TS-590S, and on the TS-590S control panel, are the method for transmitting audio input to the microphone connected to the TS-590S, so even if these operations are implemented, audio entered as audio signals from USB cannot be transmitted.

To transmit audio input as audio signals from the USB, select one of the following methods.

● Transmitting using the ARCP-590 With the ARCP-590, settings must be done to transmit audio input through the rear terminal to use the on-screen [SEND] key.

Select "Setup TX control" from the ARCP-590 "Tool" menu. The "Setup TX control" window is displayed.

In the window above, select "ACC2/USB" in the "Modulation line" setting, and then select "USB".

For further details refer to the ARCP-590 help. (ARCP-590 details are downloadable from the Kenwood website.)

● Use the ACC2 Connector's PKS port to transmit. This setting allows you to transmit audio received by the rear terminal by setting the PKS port in the ACC2 Connector on the back of the TS-590S to "Low."

For details of the connector and terminal specifications, refer to the TS-590S instruction manual.

● Use the PF key assigned to the DATA SEND function to transmit. By assigning the PF key to the DATA SEND function, the PF key can be used to transmit audio received by the rear terminal

For details, refer to "4.1.7 Allocating DATA SEND Functions to PF Keys".

### 4.3 ARUA-10 Settings

Follow the steps below to set up the ARUA-10

- ① Connect the TS-590S and computer using a USB cable.
- ② To launch the software, select Start Button > Programs > Kenwood > ARUA-10.
- 3 After launching the ARUA-10, a "Task Tray" icon  $\frac{Q}{2}$  appears. Right click this icon and select "Device Settings" from the menu. The window shown below appears.

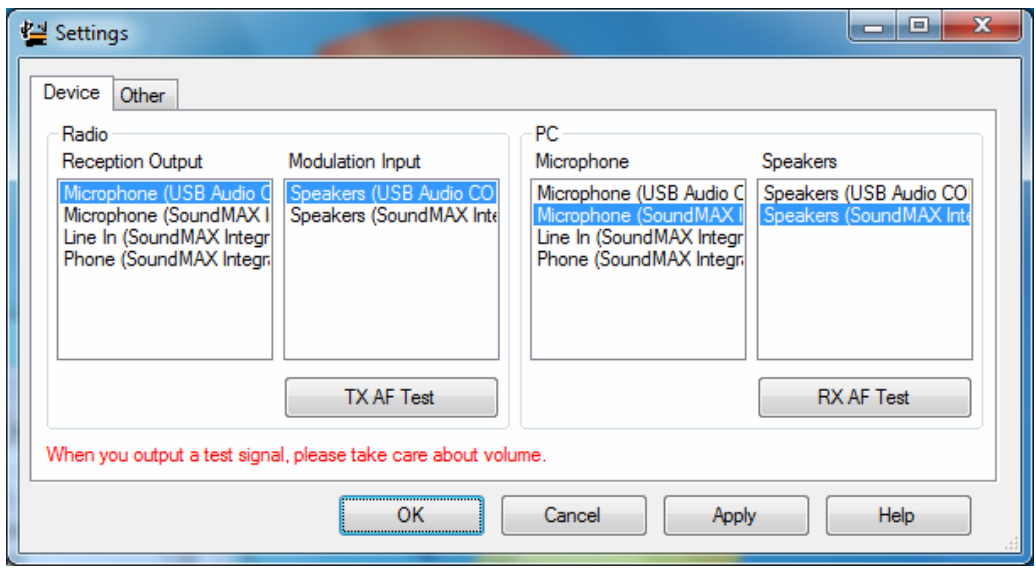

In this window you can specify sound devices for the transceiver's audio reception output and modulated audio input. You can also specify which microphones and speakers connected to the computer to use.

In the above example, the computer has recognized four types of input sound devices.

- ・ Microphone (USB Audio Codec)
- ・ Microphone (SoundMAX Integrated Digital Audio)
- ・ Line In (SoundMAX Integrated Digital Audio)
- ・ Phone (SoundMAX Integrated Digital Audio)

There are two types of output sound devices.

- ・ Speakers (USB Audio Codec)
- ・ Speakers (SoundMAX Integrated Digital Audio)

\* The items listed depend on the operating system and sound devices used.

- ④ On the far left of the window, from the "Radio" section set the "Reception Output". This is where the input is set for audio received from the transceiver. As audio reception comes into the computer as USB audio, select "Microphone (USB Audio Codec).
- ⑤ In the second section on the left side of the window, set the "Modulated Input" in the "Radio" section. This is where the output is set for sending audio transmissions to the transceiver. As transmissions are sent to the transceiver as USB audio, select "Speakers (USB Audio Codec)."
- ⑥ In the third section from the left side of the window, set the "Microphone" in the "PC" section. This is where the computer microphone used for audio input to be transmitted is set. In the above example, "Microphone (SoundMAX Integrated Digital Audio)" is selected.
- ⑦ On the far right of the window in the "PC" section, set the "Speakers" device. This is where the computer speakers used for playing incoming audio are specified.

Clicking the "RX AF Test" button plays a test signal from the selected speaker.

Next, follow the steps below, to confirm that the intended audio transmission route is configured.

- ⑧ Connect the dummy load to the TS-590S.
- ⑨ If the TS-590S is in Split mode, switch to Simplex mode, with the mode set to SSB (USB or LSB).
- ⑩ Enable the transmission monitor function.
- ⑪ Press the PF key set to the DATA SEND function to transmit.
- ⑫ From the ARUA-10 window shown above, click the "TX AF Test" button. If test signals are played from the internal TS-590S speakers, the system is set up correctly. Push the PF key set to the DATA SEND function to return to audio reception mode.

If the test signal does not play, check the settings and try the test again.

- ⑬ From the ARUA-10 window, click the "OK" button to complete the setup.
- $\Theta$  Right-click on the  $\mathbb{R}$  icon in the task tray to display the menu. From the menu, select "Start". The icon in the task tray changes to  $\mathbb{R}^4$  and ARUA-10 starts.

5. Limitations **IMPORTANT!** 

5.1 USB Port Connectivity Limitations

If the PC and TS-590S are connected via a USB cable, audio transmissions can be transmitted using the USB audio function. In principle, however, there is a delay with USB audio signals, plus sound may be delayed or lost depending on the PC performance and load status. Therefore, do not perform operations for which delays are likely to be a problem (such as contests or communications requiring quick responses).

Also, when connected with the USB cable, alert sounds from other software or audio from music or videos may not play over the computer speakers.

Furthermore, **when the DATA VOX function of the transceiver is "ON" and the computer and transceiver are connected with the USB cable, the transceiver may send sounds emitted by the computer. To avoid unintended transmissions when the computer and transceiver are left connected via USB, set the DATA VOX function to "OFF."** 

Depending on the combination of PC and sound functions, the USB audio function may not operate correctly. Kenwood does not offer support for customer computers.

# 6. Frequently Asked Questions

This section introduces questions that have been asked to date, and subjects verified by Kenwood Corporation.

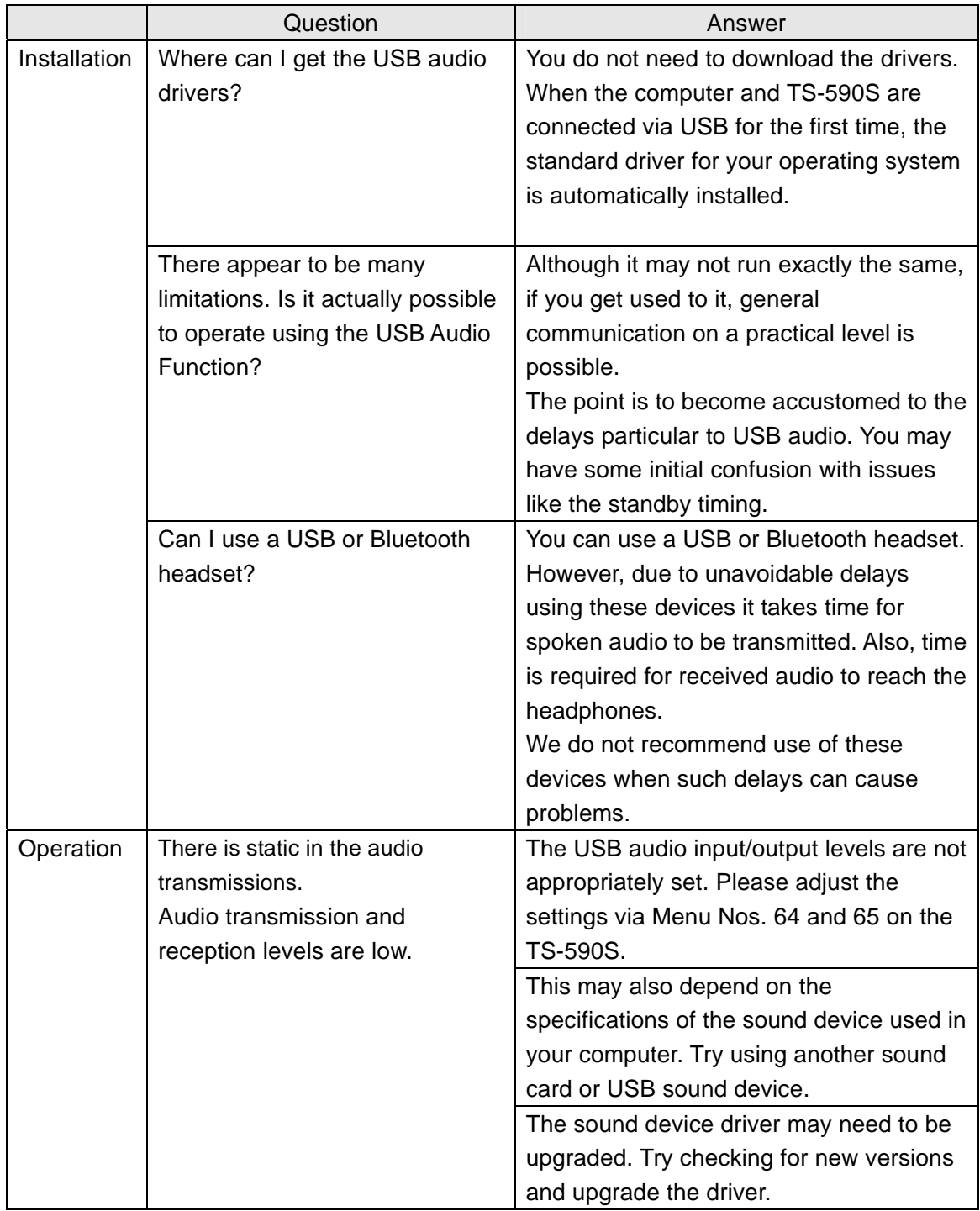

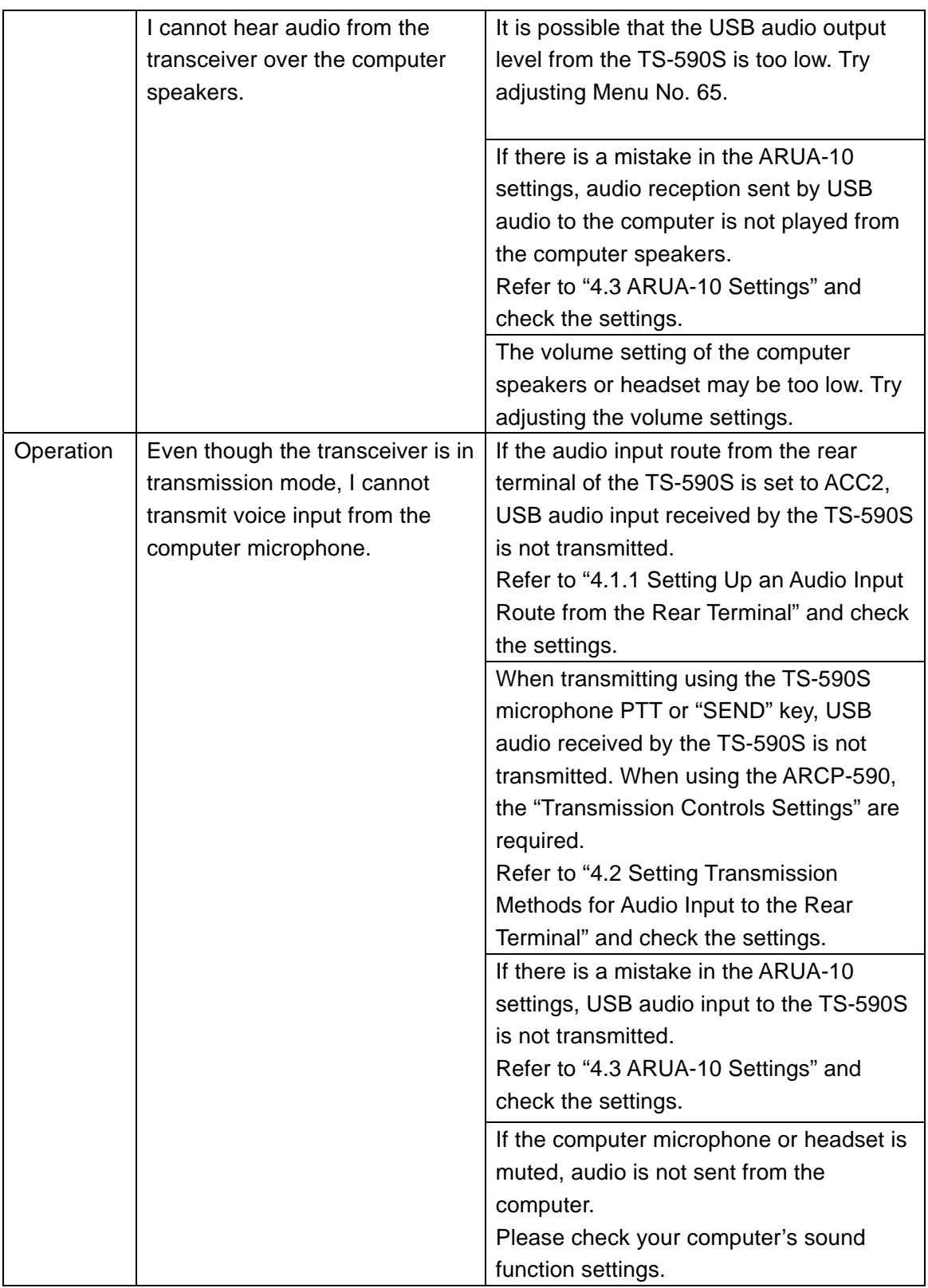

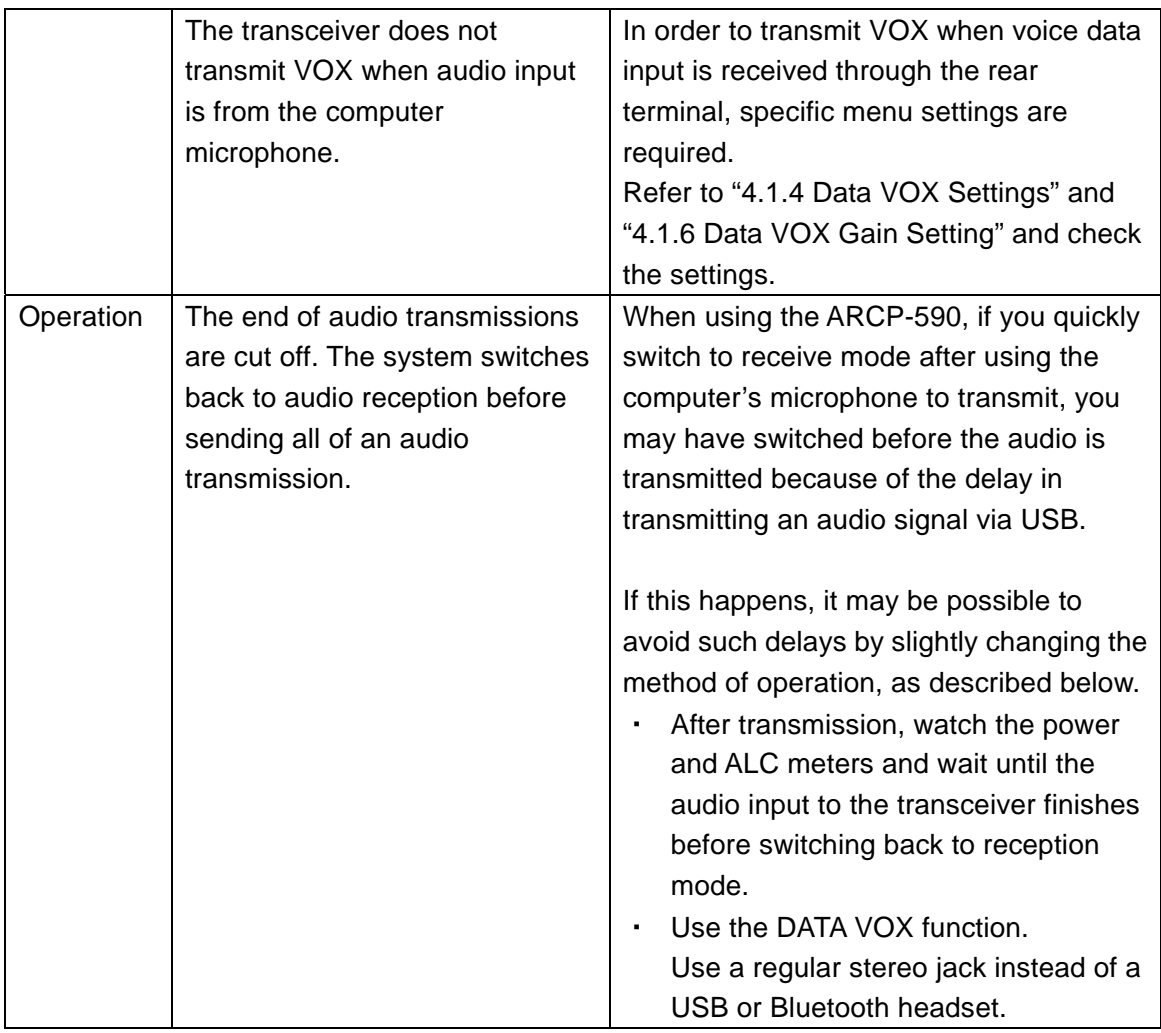

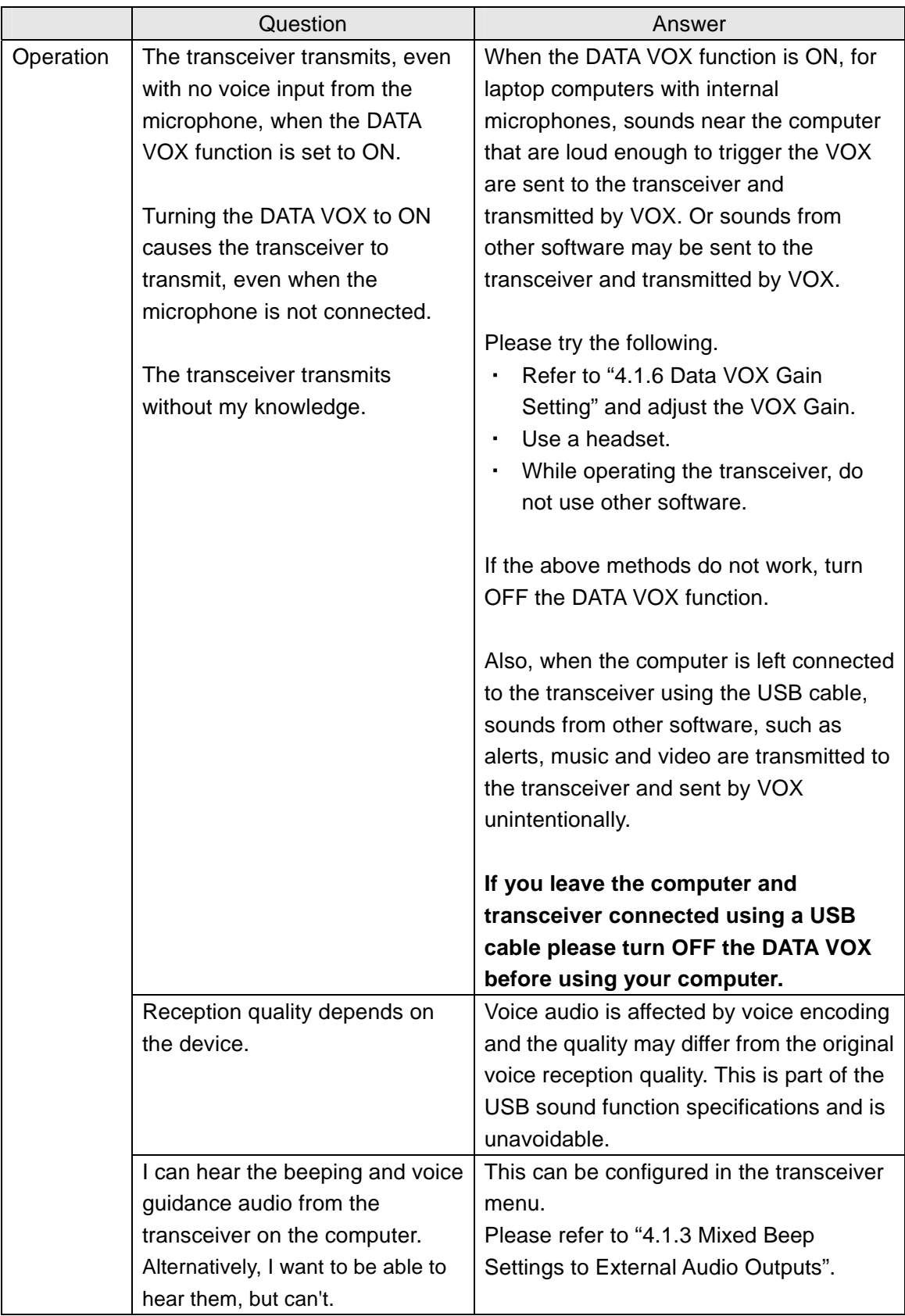

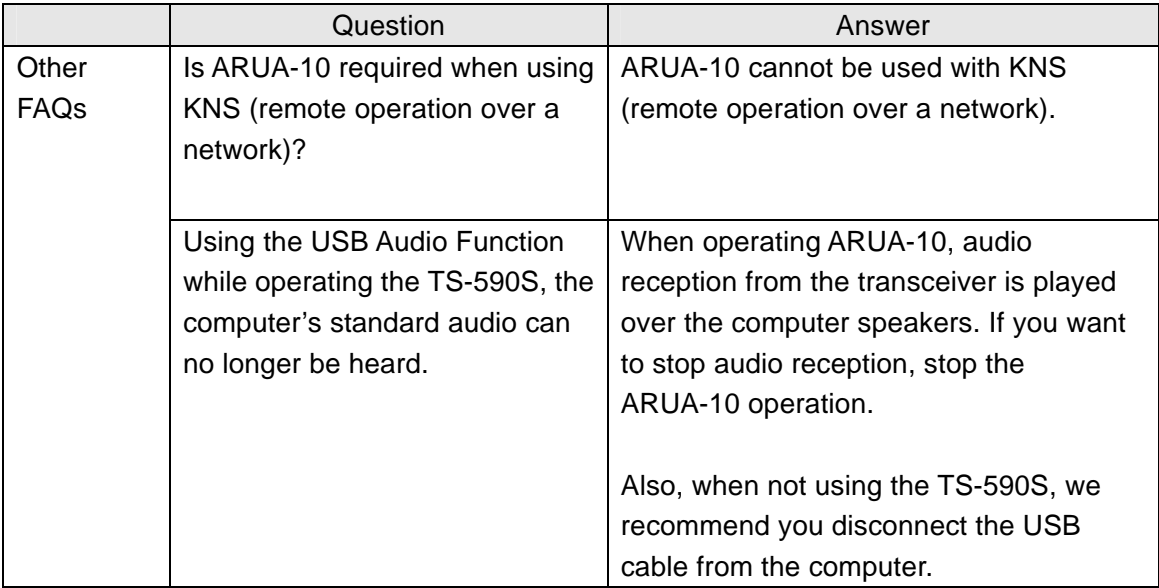